Fortech S.r.l Via Rigoletto,4 47922 Rimini (RN) Italia P. IVA 03618500403 T. +39 0541 364611

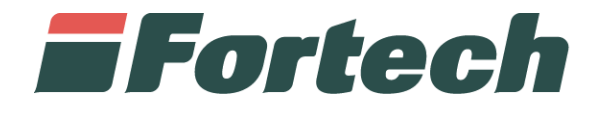

# **CODICE DI CONVENZIONAMENTO MISE**

Manuale

fortech.it info@fortech.it

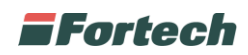

## **REVISIONI**

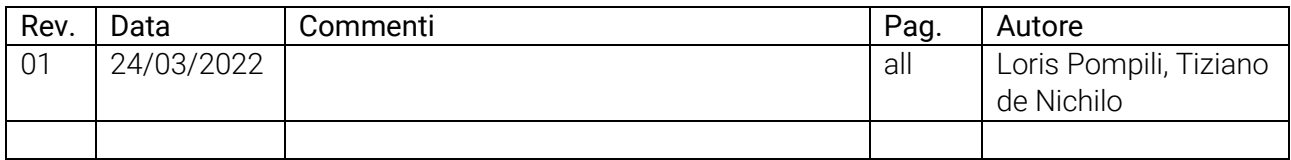

## **SOMMARIO**

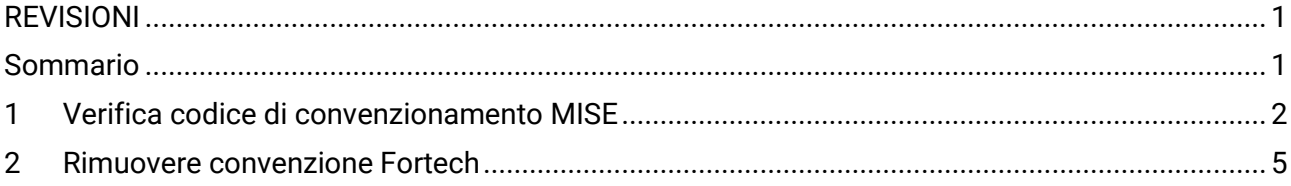

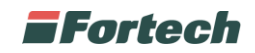

### **1 VERIFICA CODICE DI CONVENZIONAMENTO MISE**

Per poter effettuare la verifica del codice di convenzionamento MISE è necessario collegarsi al portale "Osservaprezzi Carburanti" al link <https://carburanti.mise.gov.it/ospzSearch/home> ed effettuare l'accesso cliccando sul pulsante "Accedi" in alto a destra.

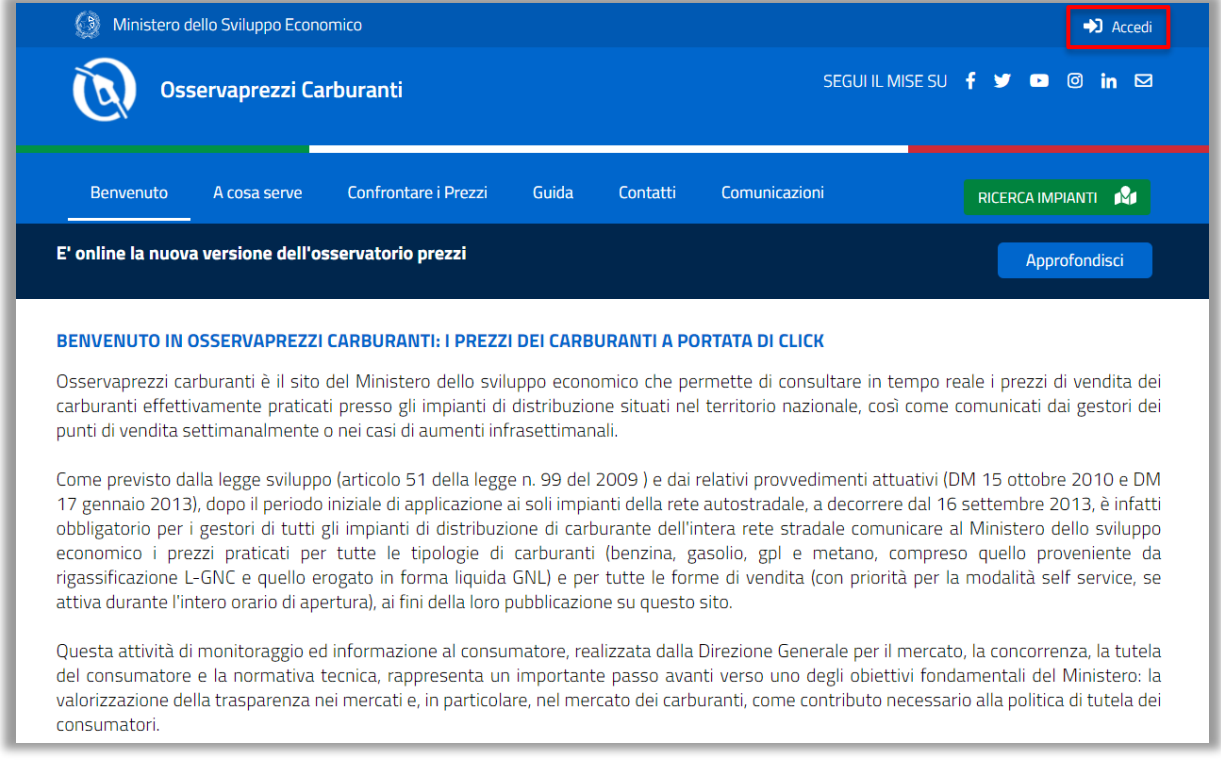

In seguito si apre la schermata di login del portale Osservaprezzi dove poter inserire le proprie credenziali di accesso.

L'accreditamento dei nuovi gestori al portale è consentito esclusivamente ai possessori di un'identità digitale SPID, mentre i gestori già accreditati potranno continuare ad utilizzare le proprie credenziali o accedere tramite SPID.

*N.B. Il campo "Username" corrisponde al Codice Fiscale.*

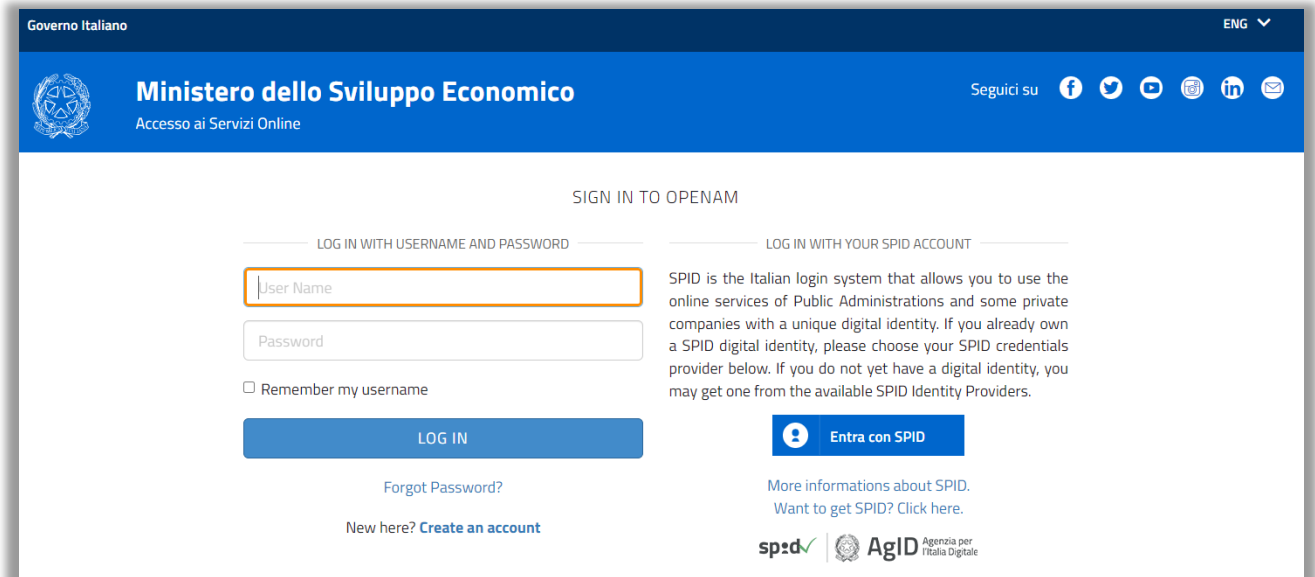

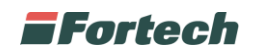

Dopo aver effettuato l'accesso, selezionare "Area di Servizio" (1) nel menu in alto per poter visualizzare la schermata di "Gestione delle aree di servizio" (2).

Nella parte centrale della schermata è presente una tabella che consente di visualizzare i dettagli dell'area di servizio e permette di compiere alcune azioni.

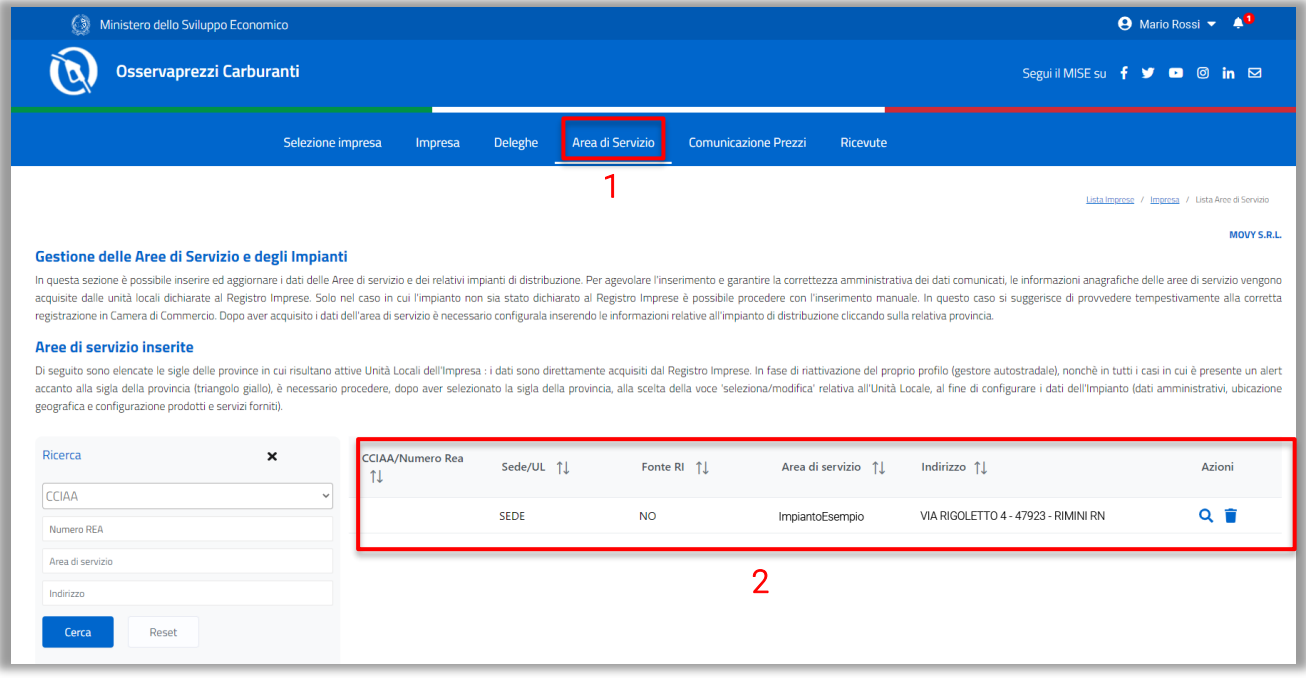

Nella colonna azioni della tabella cliccare sulla lente per accedere al dettaglio dell'area di servizio.

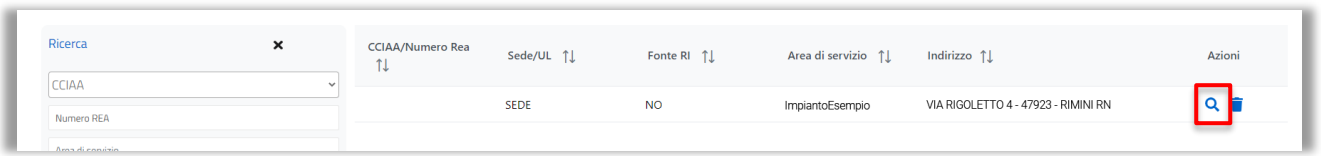

In seguito, scorrere nella pagina successiva fino alla sezione "Impianti gestiti" e cliccare nuovamente sulla lente per visualizzare o modificare i dettagli dell'impianto.

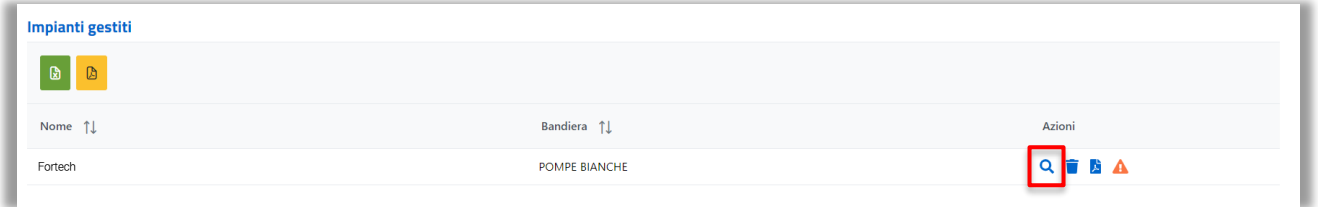

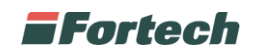

Nella schermata successiva "Dettagli Impianto" è necessario compilare la "Convenzione per la comunicazione dei prezzi" inserendo "Fortech S.r.L." e riportare sul contratto:

- **Id Impianto**: identificativo univoco del punto vendita rilasciato dal MISE;
- CodiceGestore: identificativo personalizzato associato al punto vendita. Il campo di default è precompilato come "Id Impianto", in alternativa è possibile inserire il proprio codice pv di compagnia.

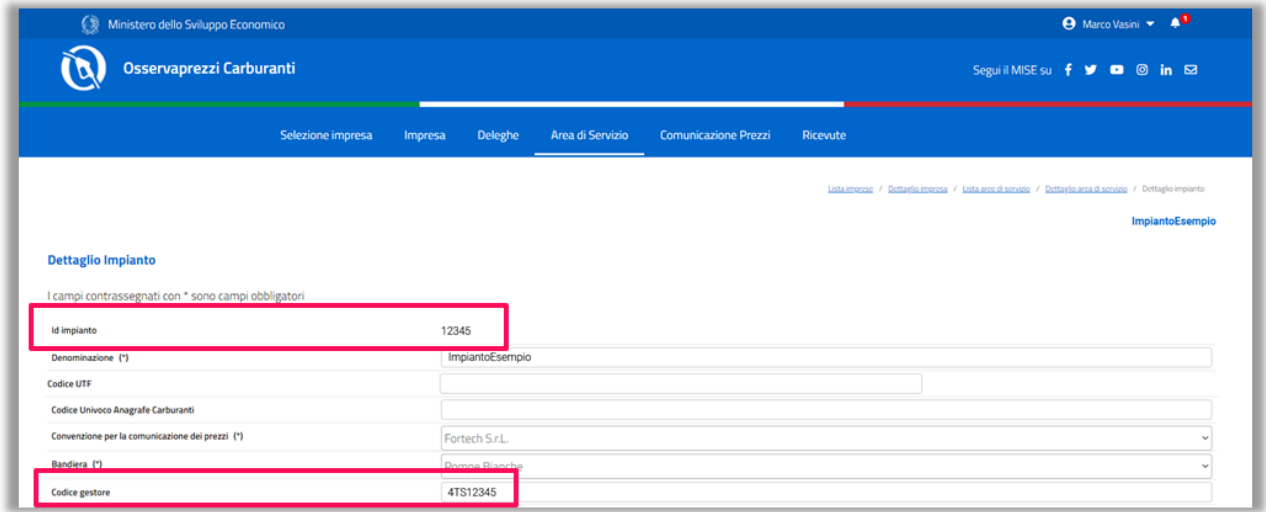

Nella stessa schermata, scorrendo in basso, c'è la sezione "Tipo Carburante" che consente di selezionare i prodotti per i quali è necessario inviare i prezzi al ministero.

I prodotti selezionati nella maschera sottostante devono corrisponderei ai prodotti selezionati sul modulo contrattuale Fortech. La discordanza potrebbe comportare un mancato aggiornamento dei Prezzi.

Infine, cliccare sul pulsante "Salva" per concludere l'operazione.

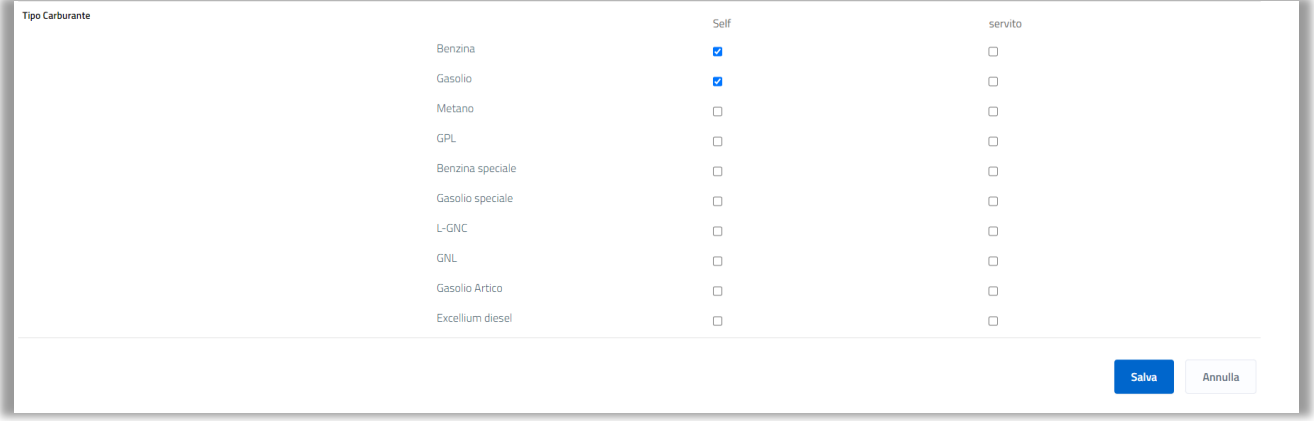

*N.B. Per un corretto funzionamento del servizio di "invio prezzi" al MISE è necessario comunicare qualsiasi variazione venga apportata sul sito "Osservaprezzi Carburanti".*

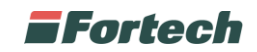

#### **2 RIMUOVERE CONVENZIONE FORTECH**

Per rimuovere la convenzione con Fortech, dalla schermata "Dettagli Impianto", rimuovere l'associazione con "Fortech S.r.L" dal campo "Convenzione per la comunicazione dei prezzi" selezionando "Nessuna Convenzione" oppure la nuova azienda delegata.

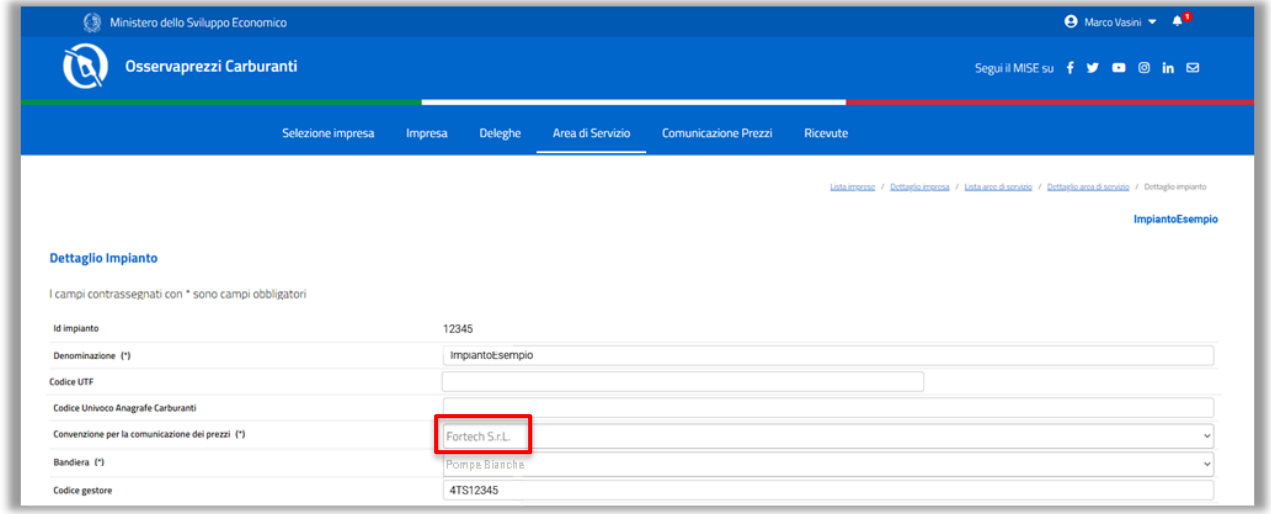

Cliccare sul pulsante "Salva" in fondo alla pagina per concludere l'operazione.

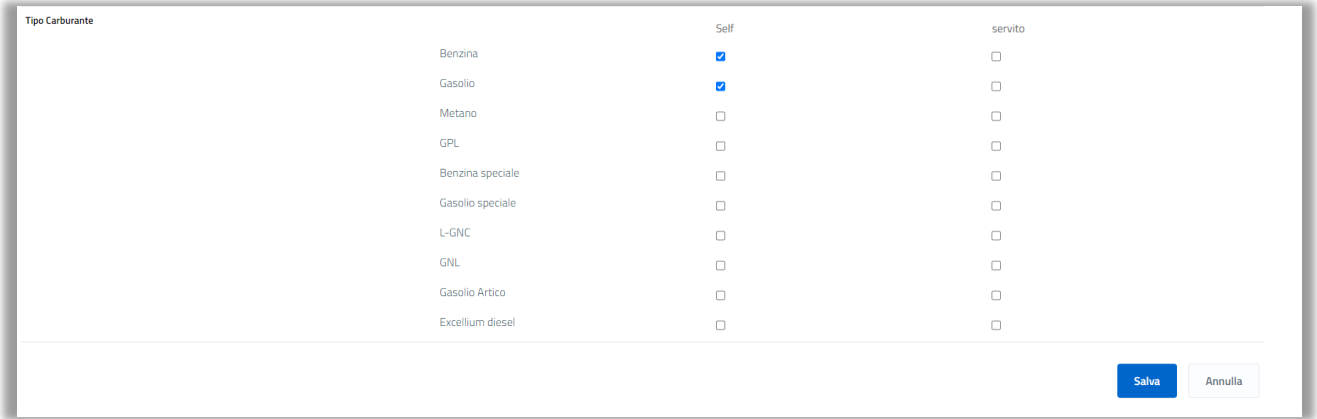